# **Creo Element 螺旋掃描**

# **國立陽明交通大學 生物醫學工程學系 林峻立 教授**

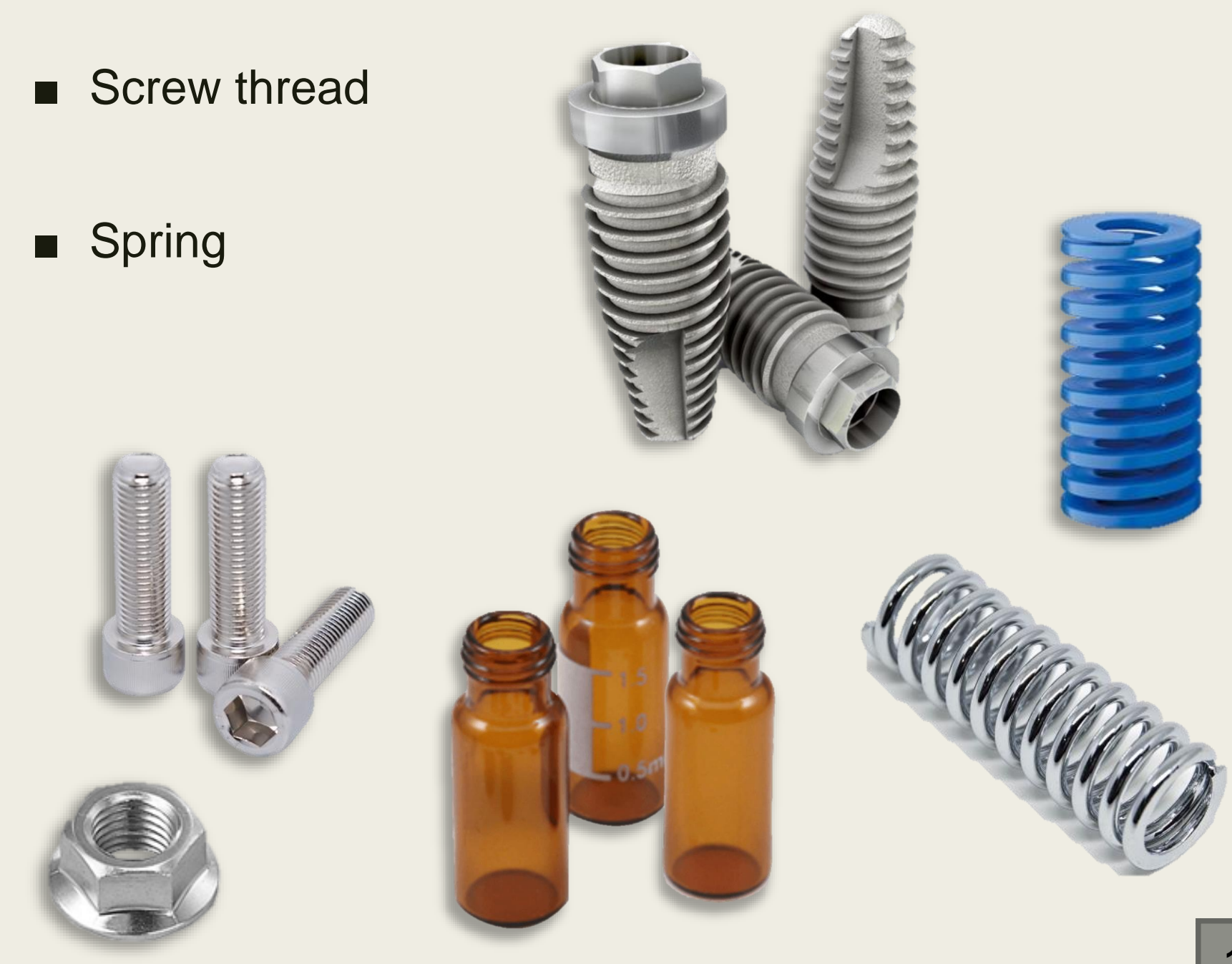

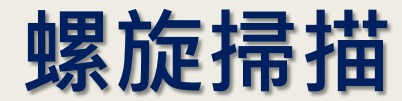

# ■ 數位板設定

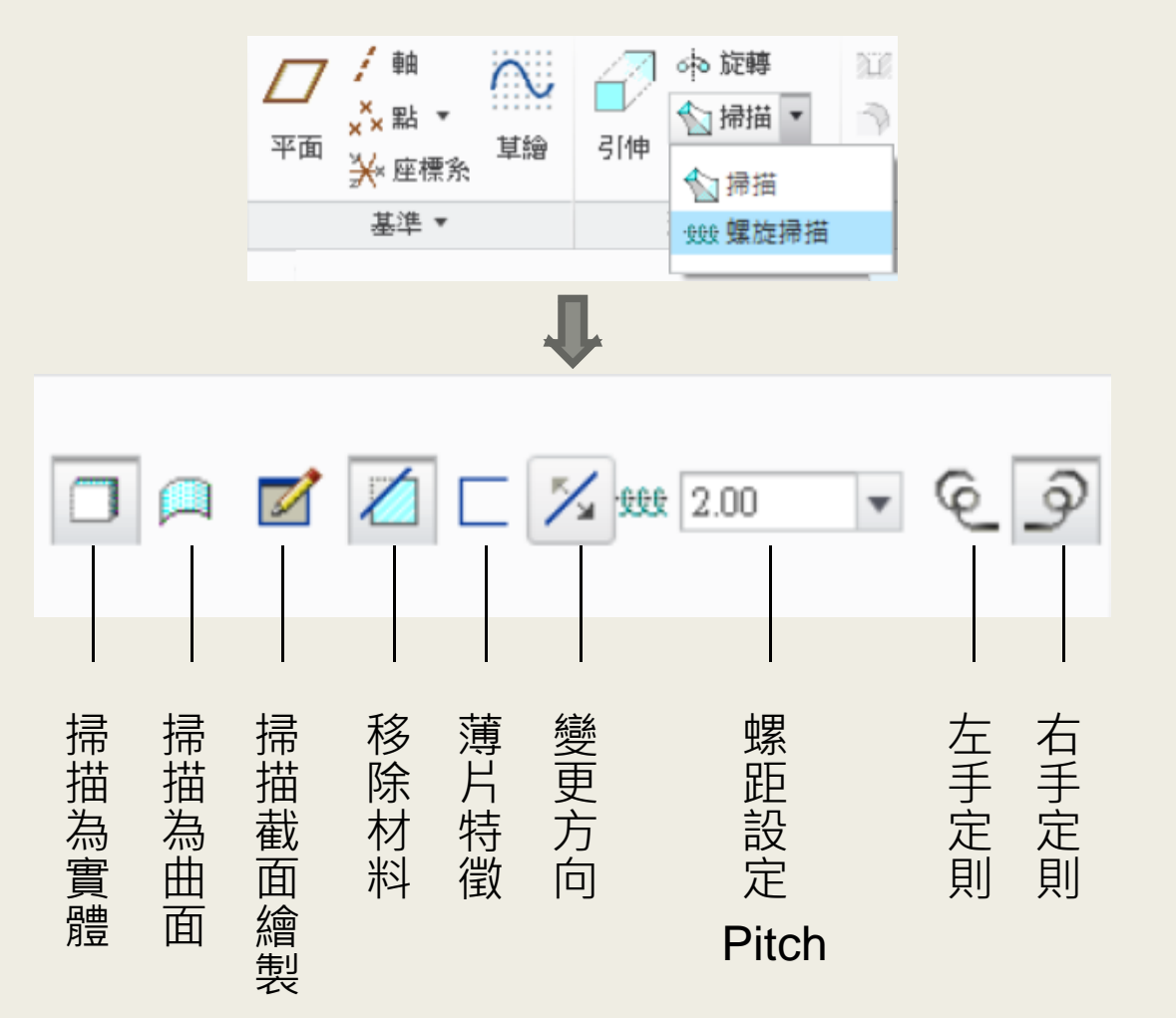

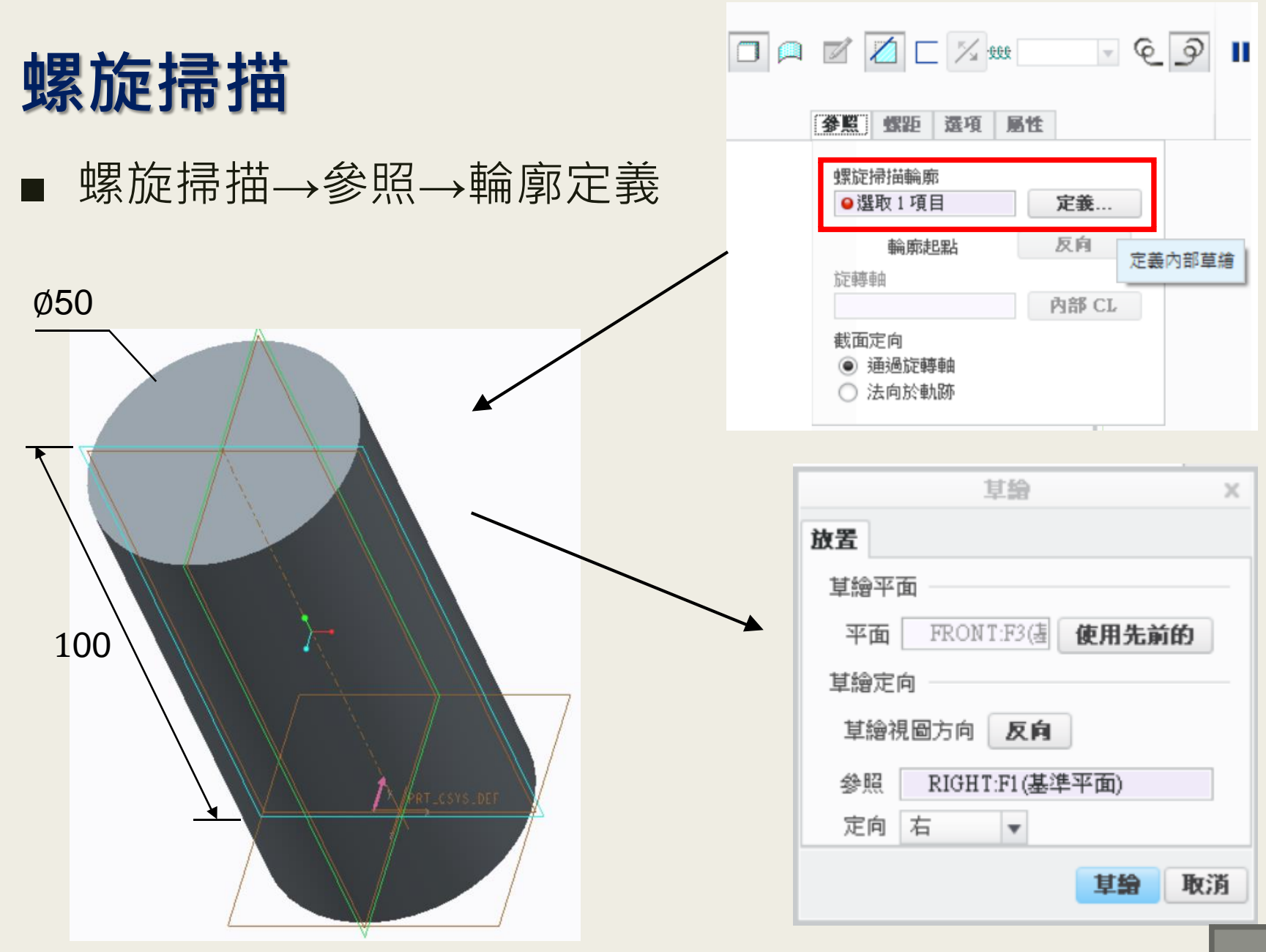

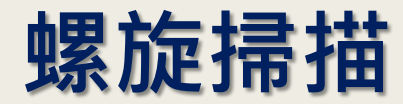

#### ■ 右鍵→參照→繪製輪廓定義線

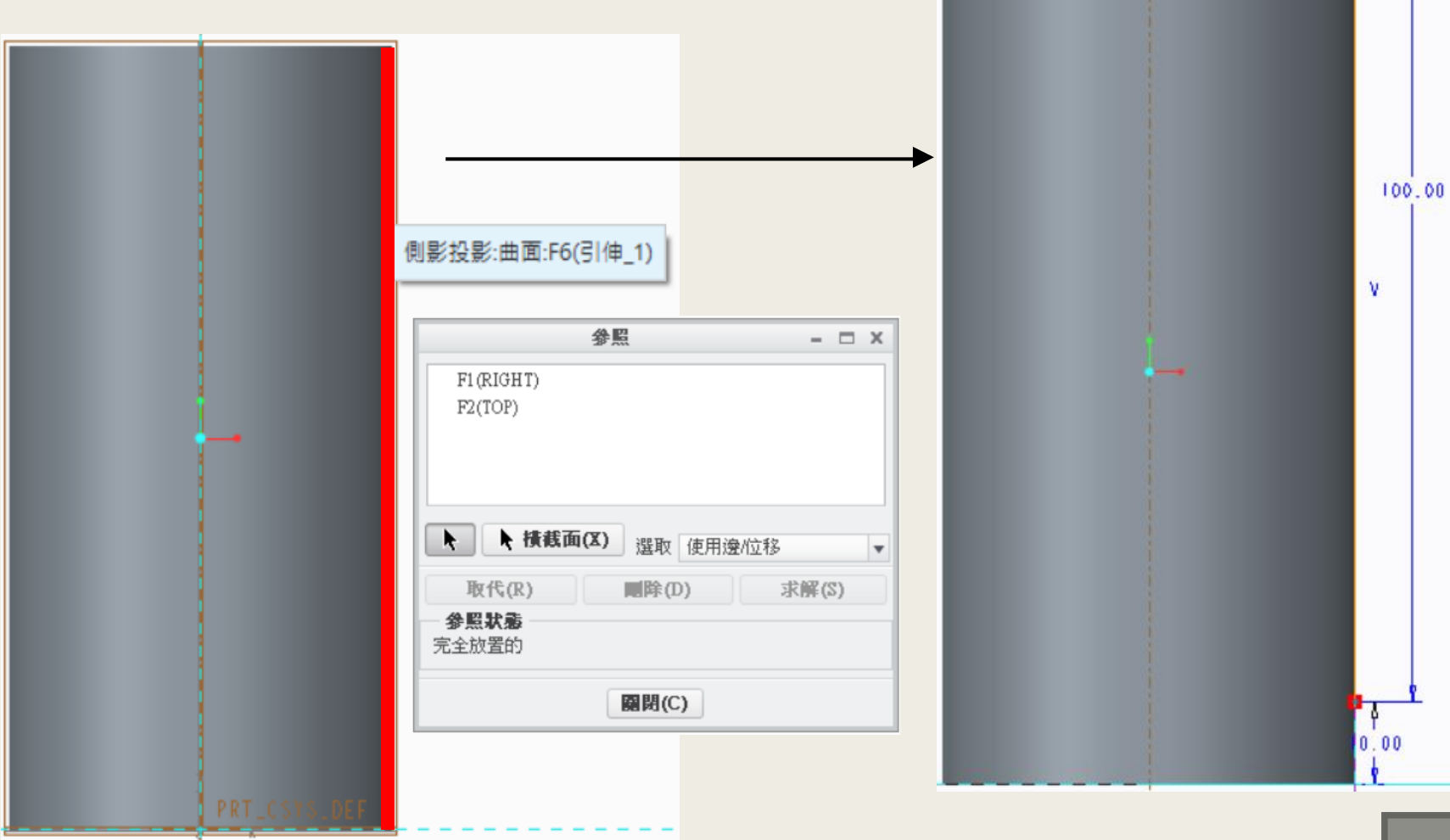

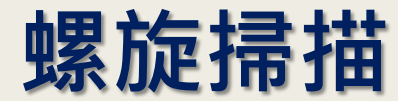

#### ■ 定義旋轉軸→建立掃描截面→設定螺距

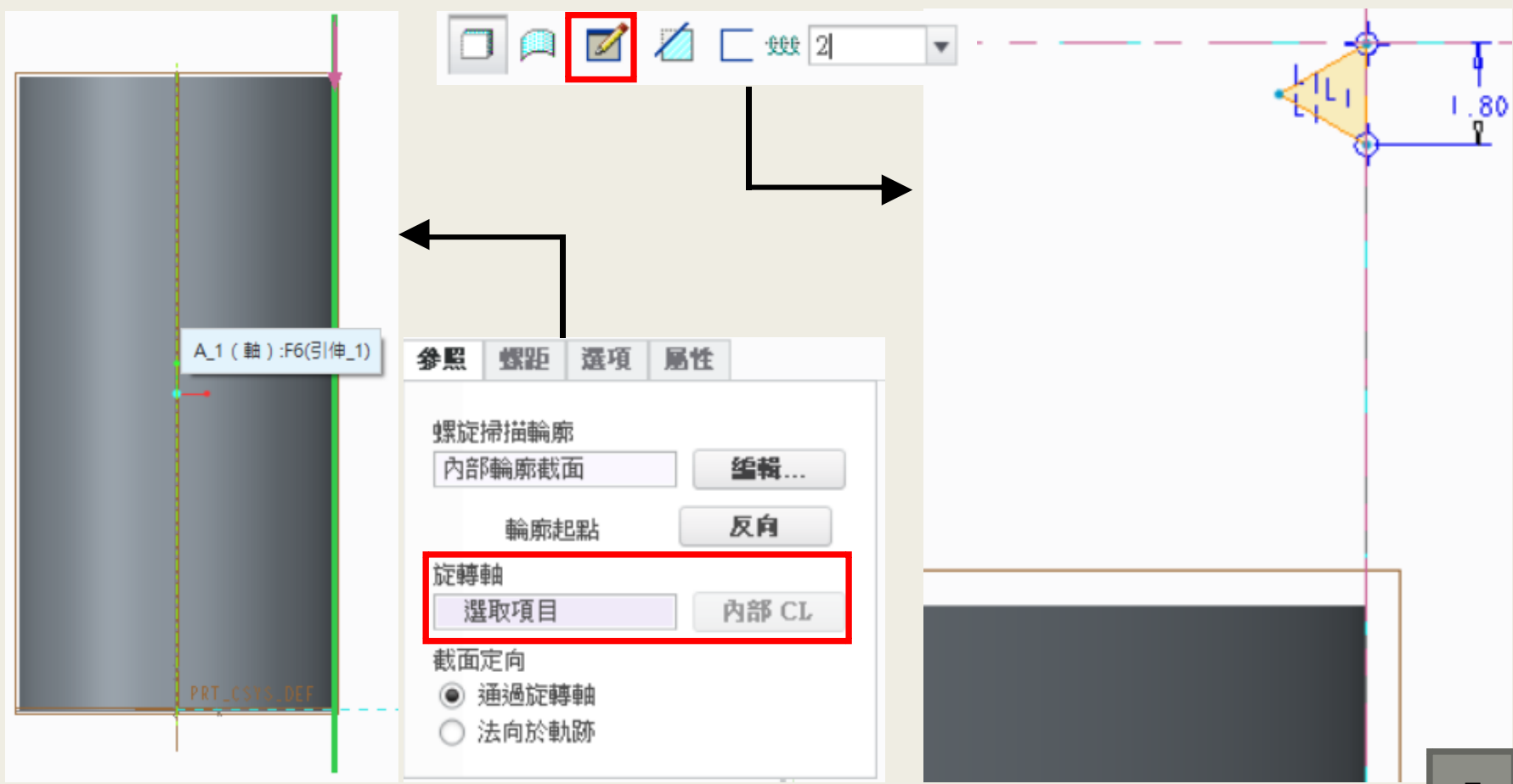

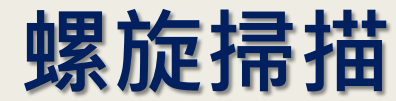

#### ■ 螺紋收尾: 建立參照平面

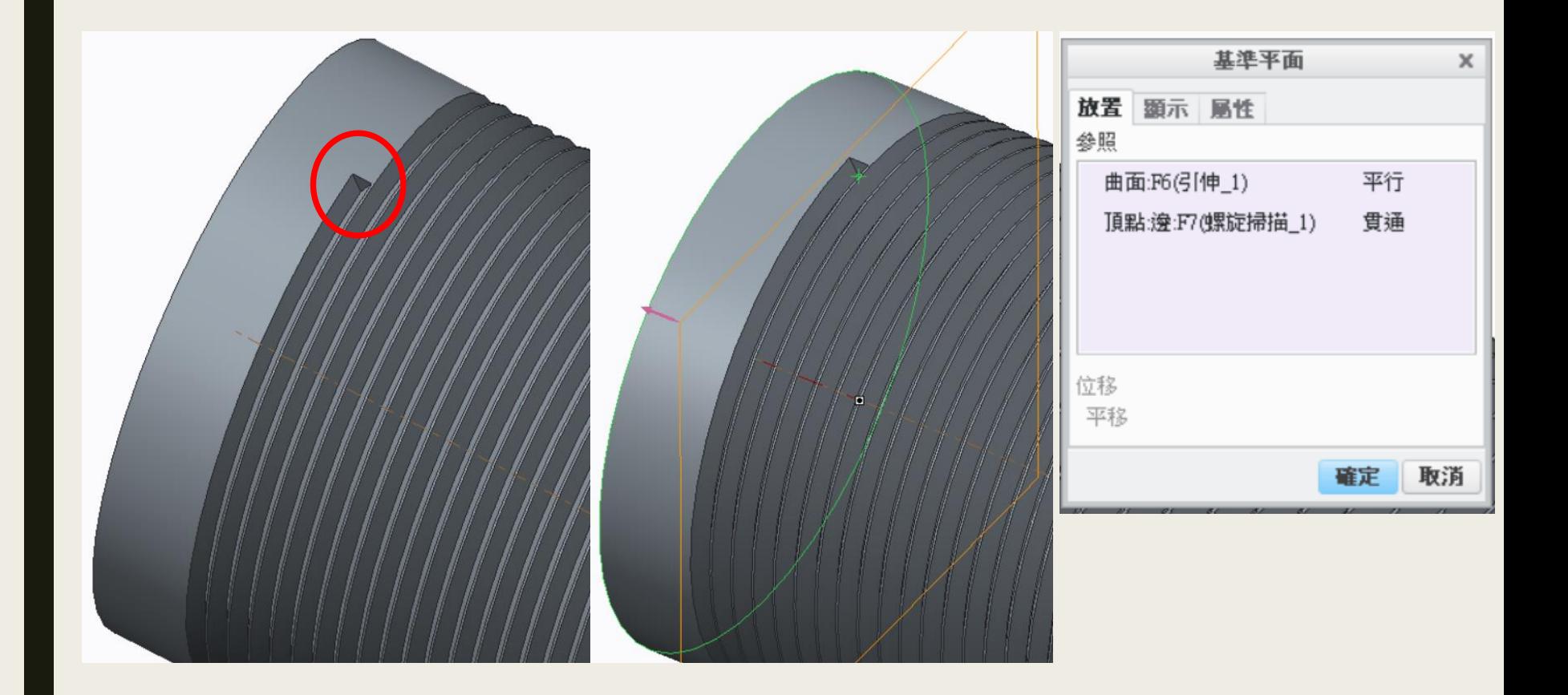

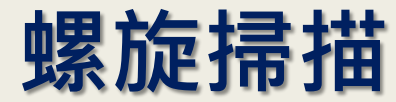

# ■ 新平面繪製草圖→參照→繪製曲線 限制條件:重合

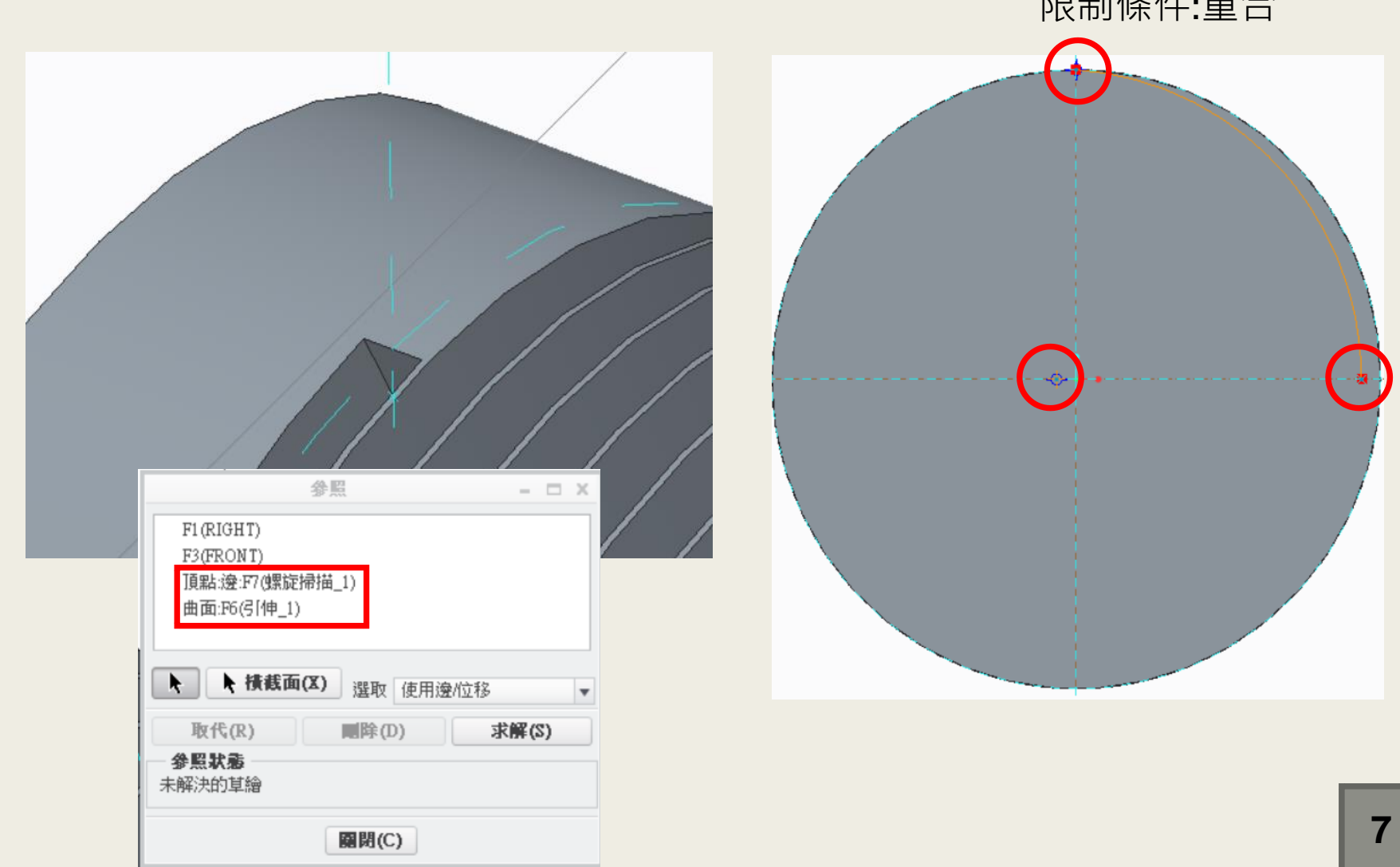

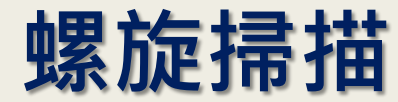

#### ■ 掃描→繪製截面→投影三角形

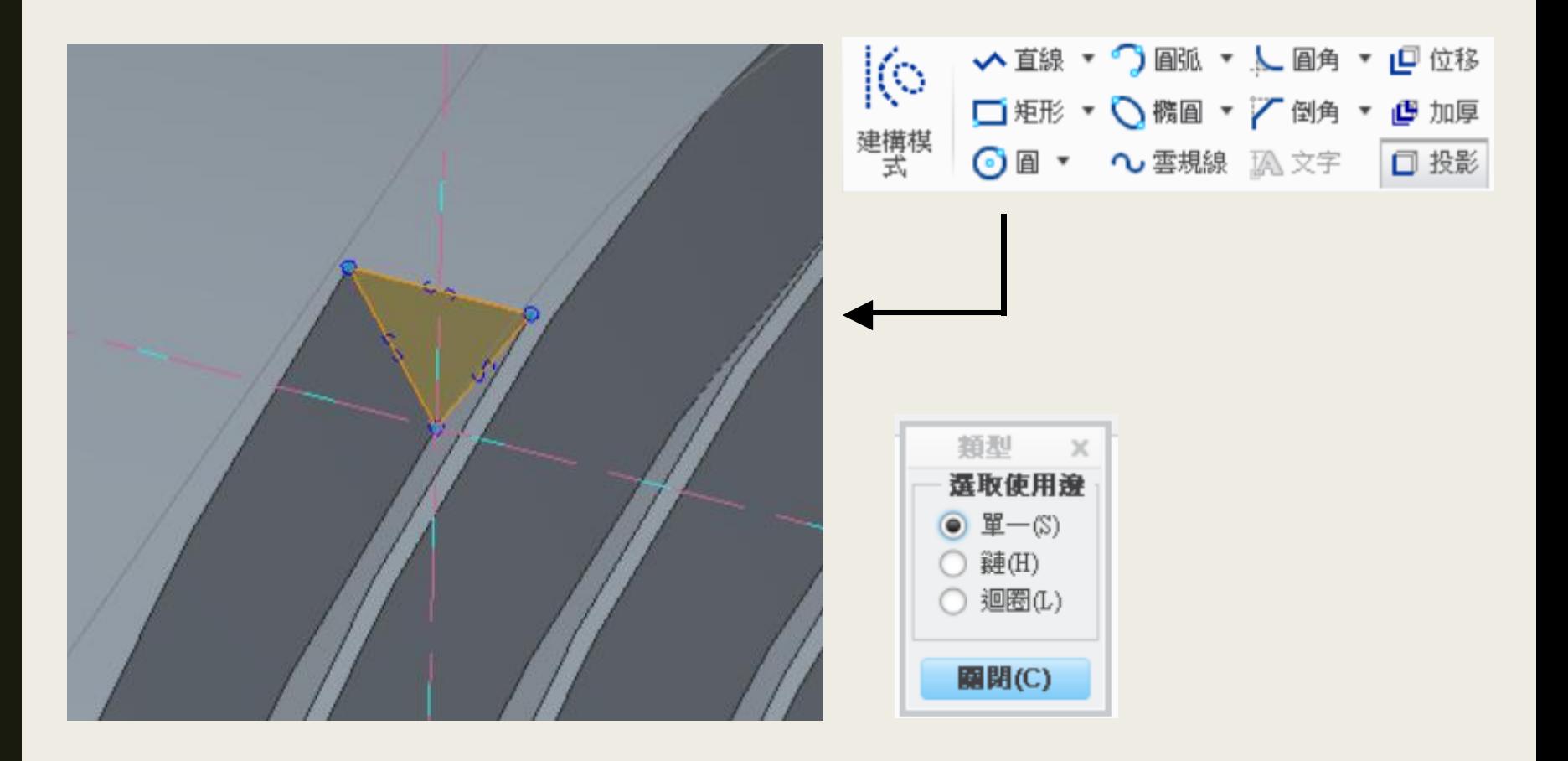

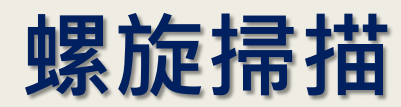

# ■ 完成螺紋繪製

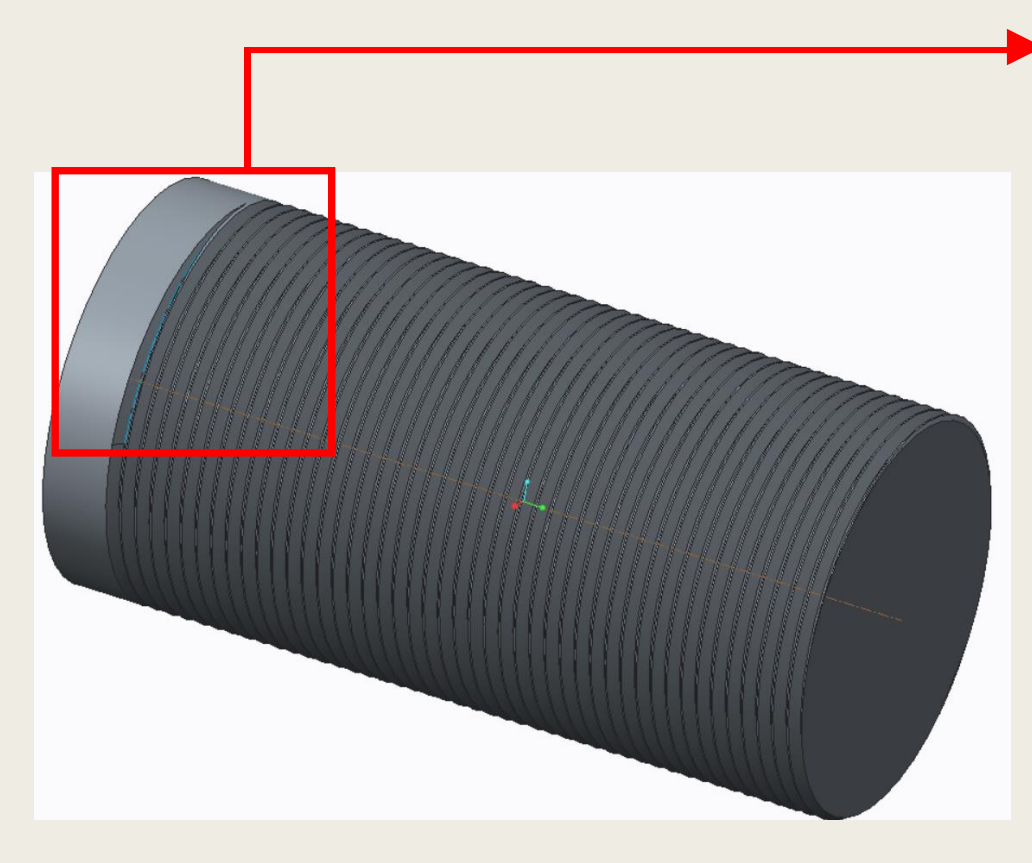

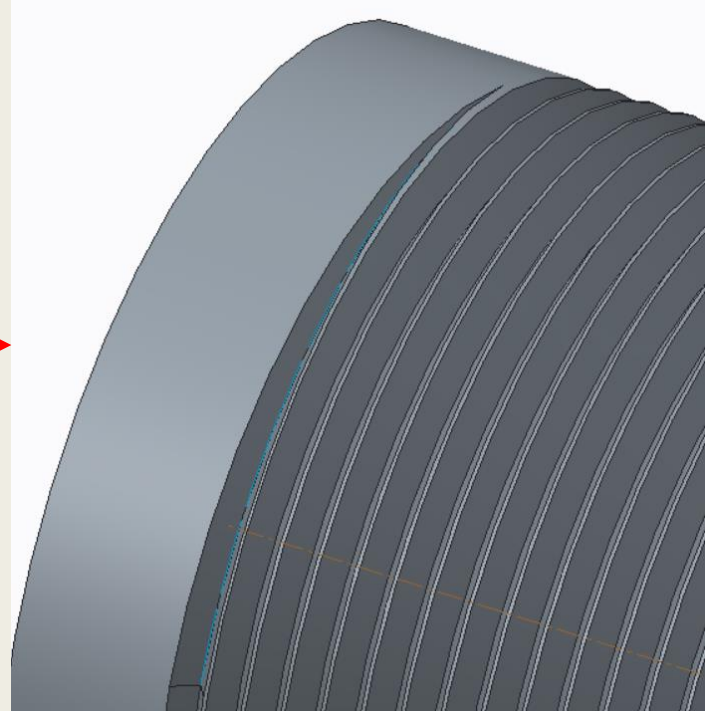

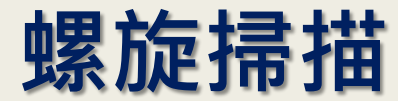

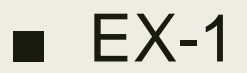

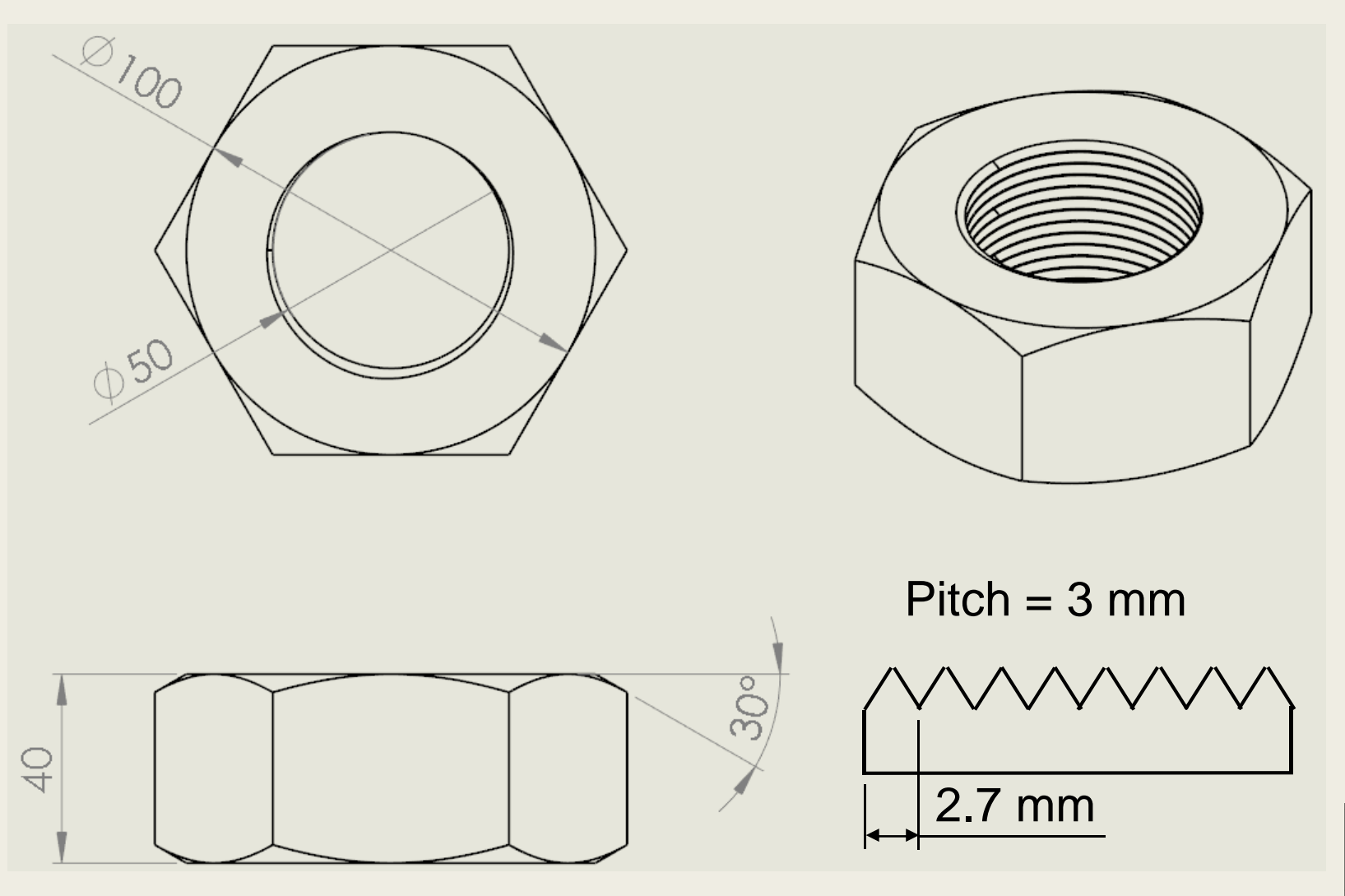